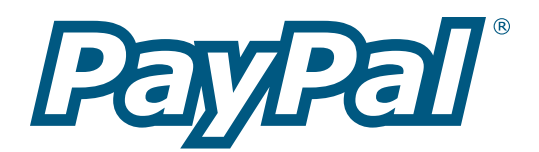

# **Instant Payment Notification Manual**

A hands-on guide to understanding and using Instant Payment Notification

Last Revision: February 12, 2004

PayPal Instant Payment Notification Manual Copyright © 2004 PayPal, Inc. All Rights Reserved

Notice of Liability

The information in this manual is distributed in an "as is" basis. All information provided in this document is provided with good will. The authors and publishers of this manual are not responsible for loss, or purported loss due to any contents of this publication.

# **Table of Contents**

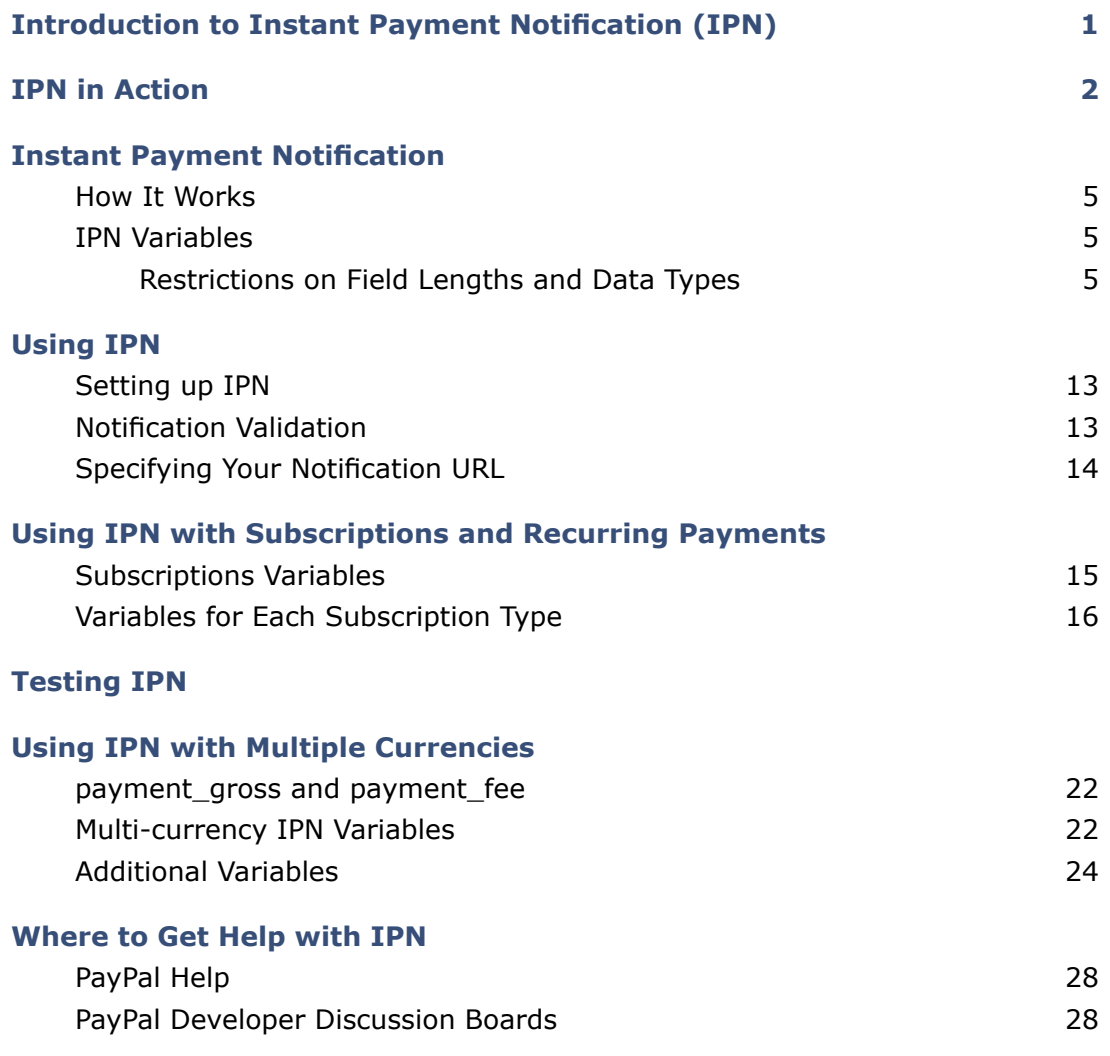

# **Introduction to Instant Payment Notification (IPN)**

Automate online payments with back-end server-to-server integration

PayPal's Instant Payment Notification (IPN) allows you to integrate PayPal payments with your website's back-end operations. IPN provides immediate notification and confirmation of PayPal payments you receive, allowing you to:

- Customize your website's response to customer purchases in real-time.
- Track customers through the notification's "pass through" variables.
- Automate your fulfillment operations.
- Store transaction information in your own database.

Once you activate IPN, you will receive an IPN when a payment is first sent which will state the status of the payment (Completed or Pending). If the payment was "Pending," you will receive another IPN when the payment clears, fails, or is denied.

IPN can be seamlessly integrated with each of the PayPal Website Payments solutions (Buy Now Buttons, PayPal Shopping Cart, Subscriptions and Recurring Payments, and Donations), as well as with regular PayPal "Send Money" payments, and lets you focus on selling, not on manually tracking your orders.

Get the most out of your online business today: start using IPN.

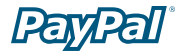

# **IPN in Action**

How IPNs are sent

**Step 1:** Your buyer comes to your website and clicks on a PayPal **Buy Now** button to make a purchase.

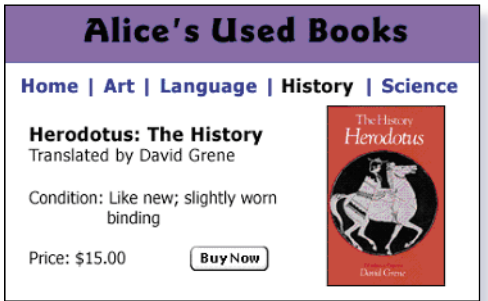

**Step 2:** After your buyer checks the payment details and sends the payment, he will see a confirmation page, as shown in the following diagram.

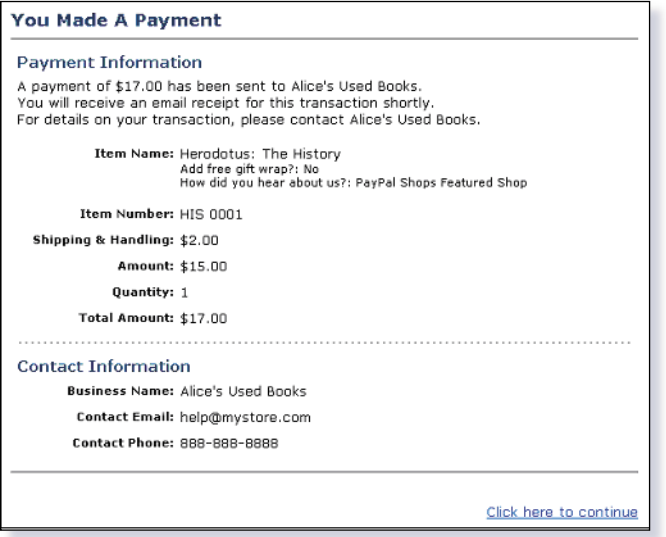

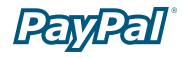

**Step 3:** At the time the payment is made, PayPal will post a notification to your server at the URL you specified. All of your customer's payment information and a piece of encrypted code will be included in this notification.

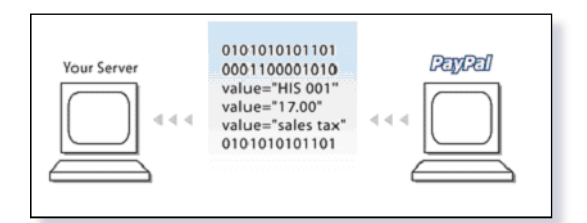

**Step 4:** On receiving the notification, your server will send the information, including the encrypted code, back to a secure PayPal URL. PayPal will authenticate the transaction by checking the encrypted string. This post-back of the IPN data to PayPal prevents "spoofing," so you can be sure the IPN came from PayPal. Upon verification, PayPal will send your server a "VERIFIED" or "INVALID" response.

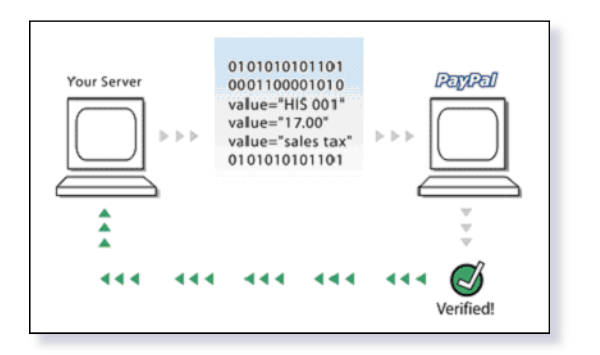

**Step 5:** When you receive a VERIFIED response, you need to perform several checks before fulfilling the order.

**Note:** An INVALID response should be treated as suspicious, and should be investigated.

- Confirm that the payment status is **Completed**, since IPNs are also sent for status types such as **Pending** or **Failed**.
- Check that the transaction ID is not a duplicate this prevents a fraudster from using an old, completed transaction.
- Validate that the  $receiver$   $email$  is truly your account  $-$  this prevents the payment from being sent to a fraudster's account.
- Check other transaction details, such as item number and price, to confirm that the price hasn't been changed.

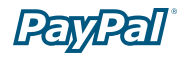

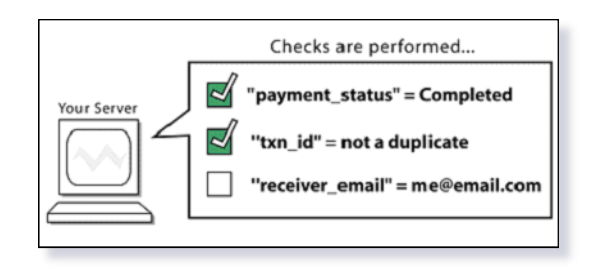

**Step 6:** After successfully completing the checks, you can update your database with the IPN data and process the purchase.

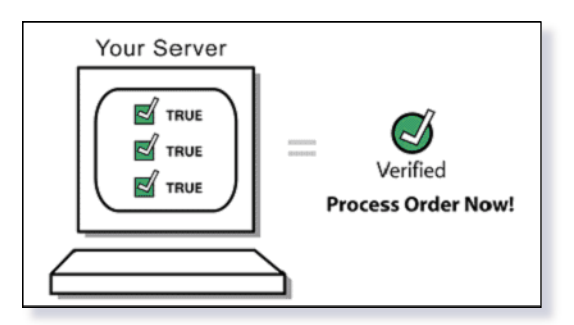

## **Instant Payment Notification**

Back-end server-to-server integration

Instant Payment Notification allows you to integrate your PayPal payments with your website's back-end operations, so you get immediate notification and authentication of the PayPal payments you receive.

**Note:** To activate Instant Payment Notification, you will need to go to your Profile to enter the URL at which you would like to receive notification posts. For more information, please refer to the *Setting Up IPN* section of this document, which begins on page 13.

#### **How It Works**

When a customer makes a payment to you or a payment is reversed or refunded, PayPal will post a notification to your server at the URL you specified. Included in this notification will be all of your customer's payment information (e.g. customer name, payment amount) as well as a piece of encrypted code. When your server receives a notification, it will then post the information, including the encrypted code, back to a secure PayPal URL. PayPal will authenticate the transaction and send confirmation of its validity back to your server.

After you have activated Instant Payment Notification, your server will be sent a notification every time you receive a payment. This notification will be sent as a hidden "FORM POST" to the URL you specified, and will include all of the payment information. The FORM variables for these notifications are listed in the following table.

#### **IPN Variables**

The following variables work for all Send Money, Buy Now, PayPal Donations, and PayPal Shopping Cart IPNs. If you are using IPN to receive Subscriptions payment notifications, you will need to support additional variables. Please note that the IPN variables are case-sensitive. Most values are lower-case, but payment status is nonstandard with the first letter capitalized (e.g., Completed). For more information on these additional variables, please refer to the *Variables for Each Subscription Type*  section of this document, which begins on page 17.

#### **Restrictions on Field Lengths and Data Types**

IPN posts contain only alphanumeric characters. The maximum field length for each returned field is 127 characters, with the exception of the custom field, which has a maximum length of 255 characters. The unique PayPal Transaction ID will always be 17 characters long.

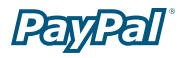

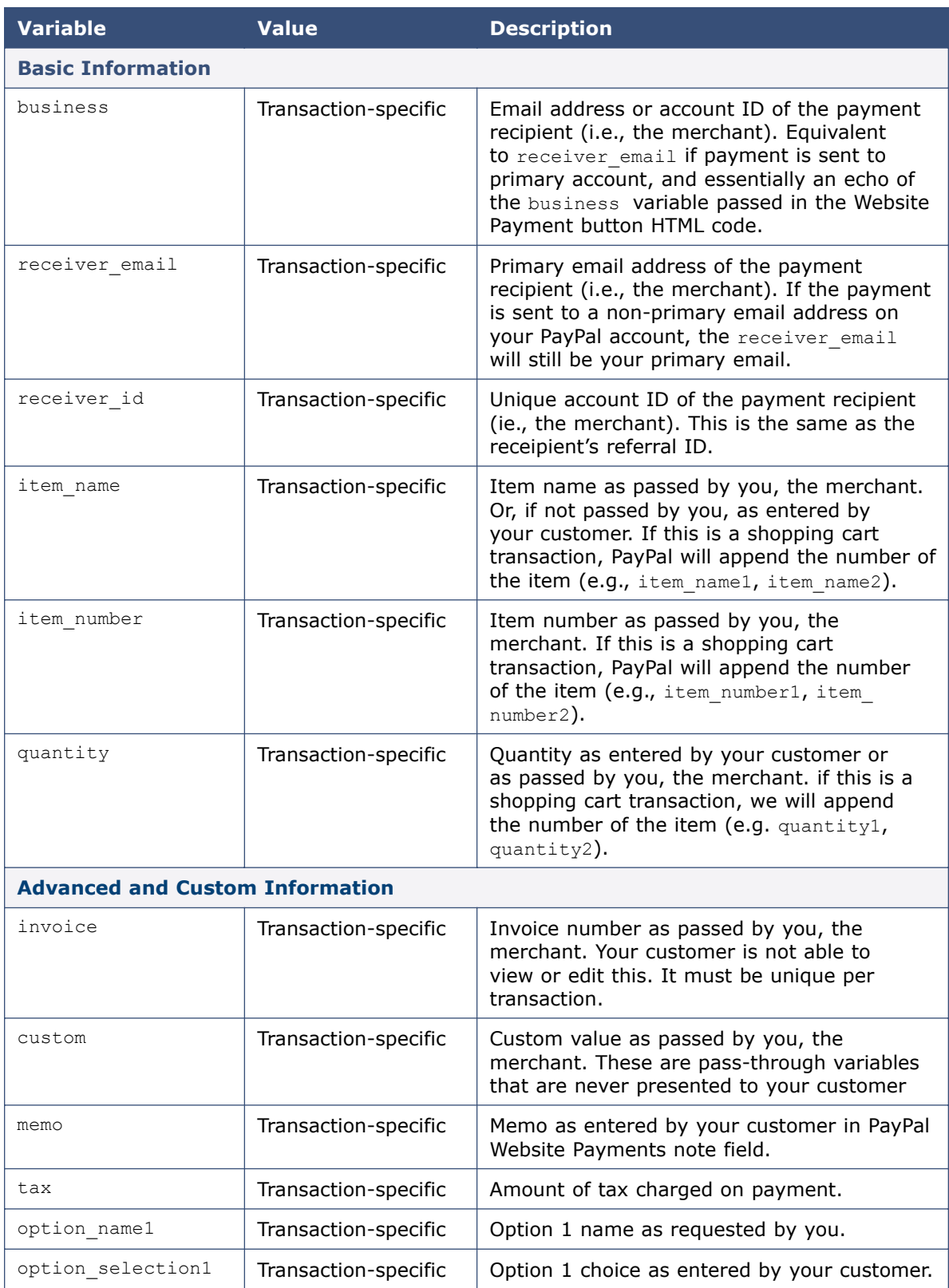

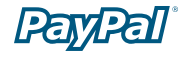

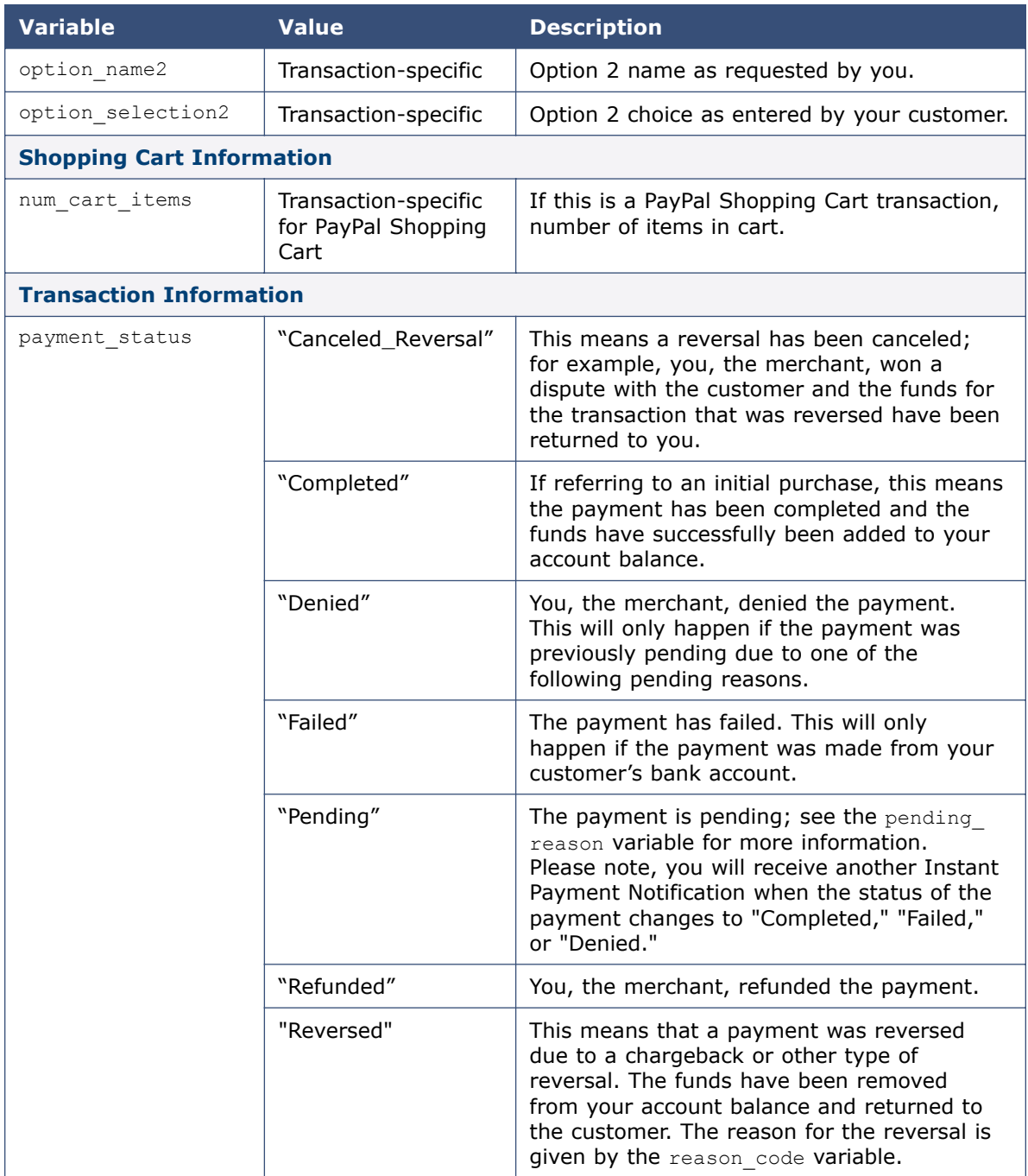

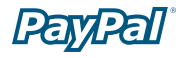

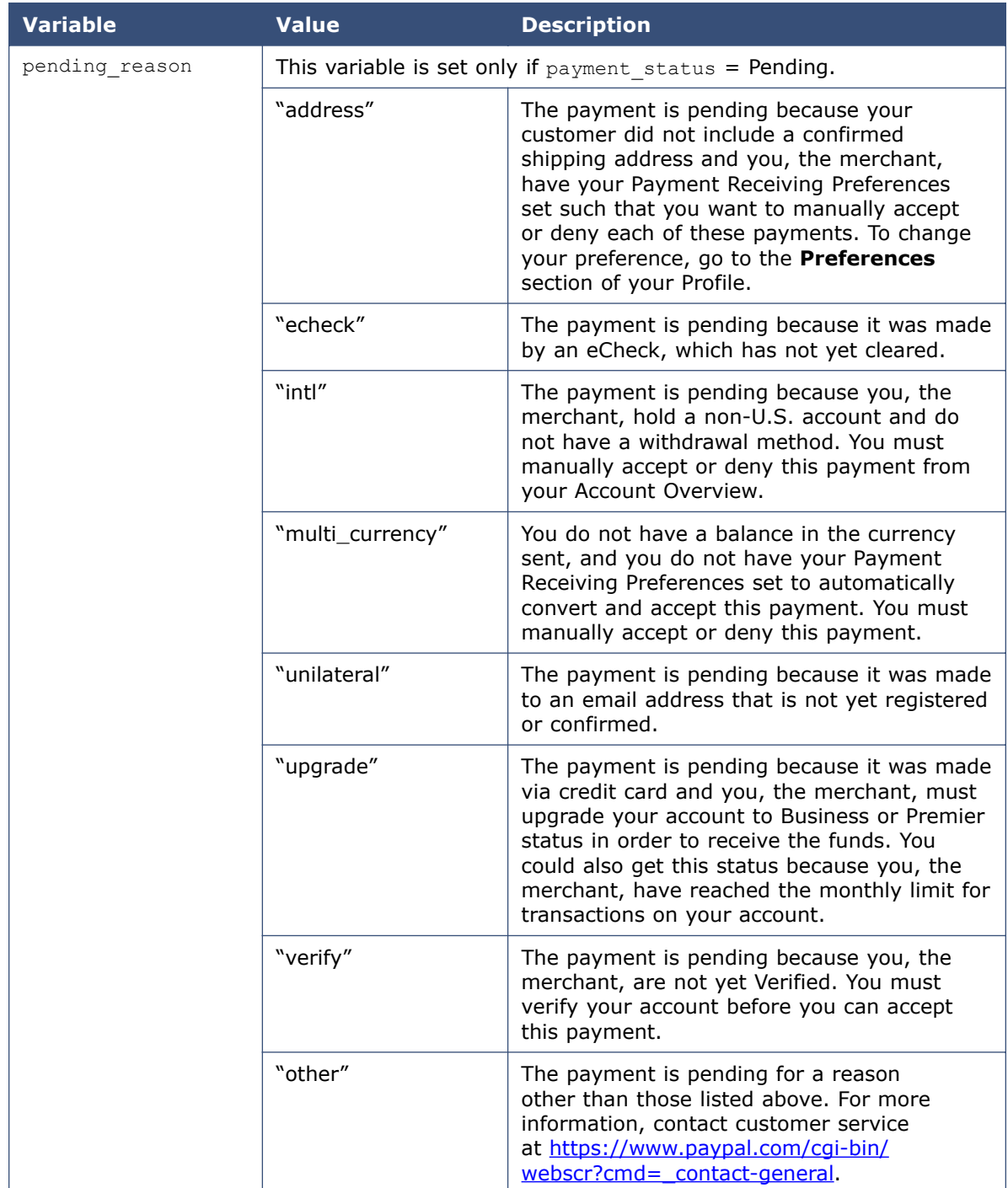

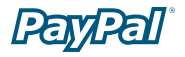

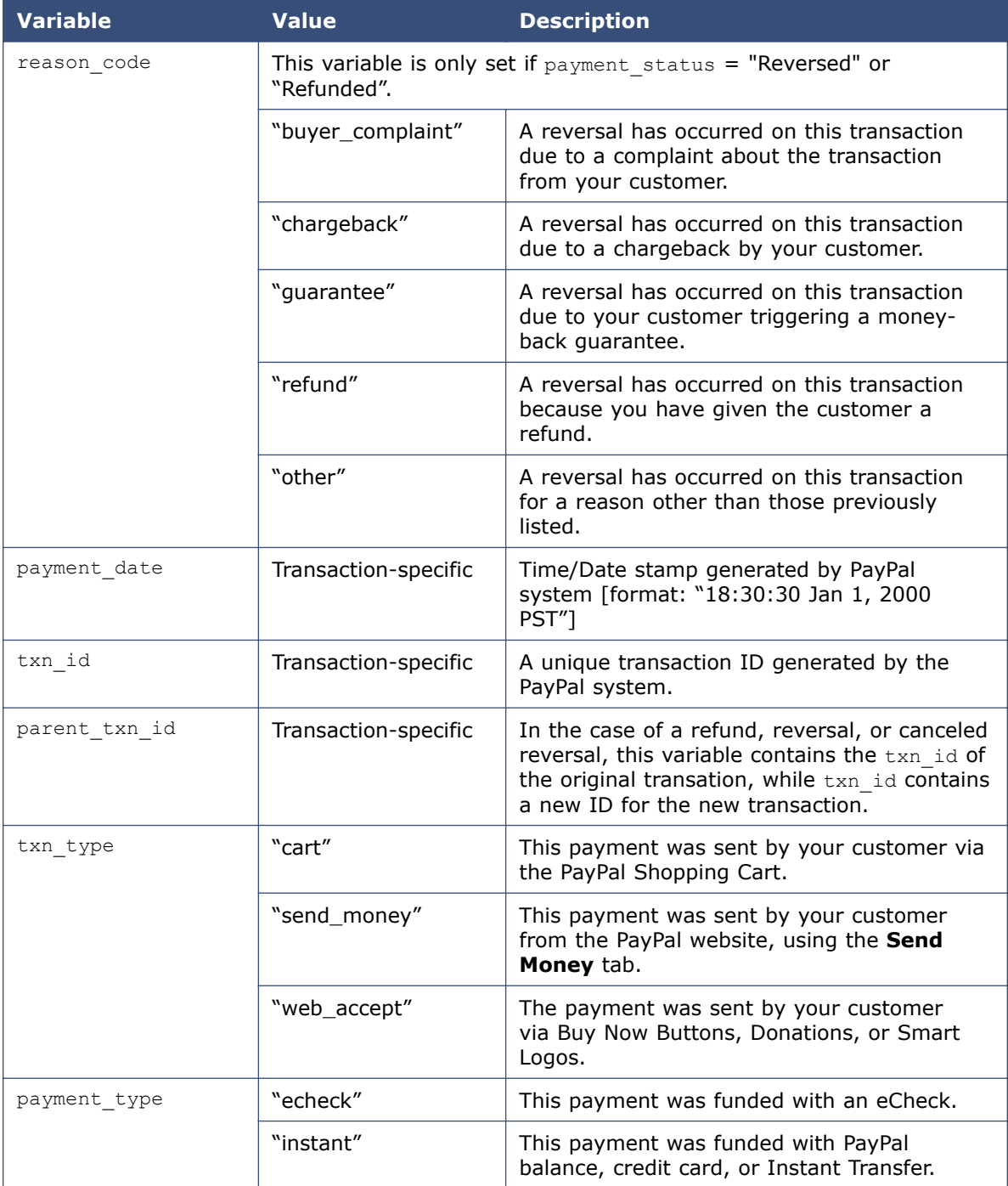

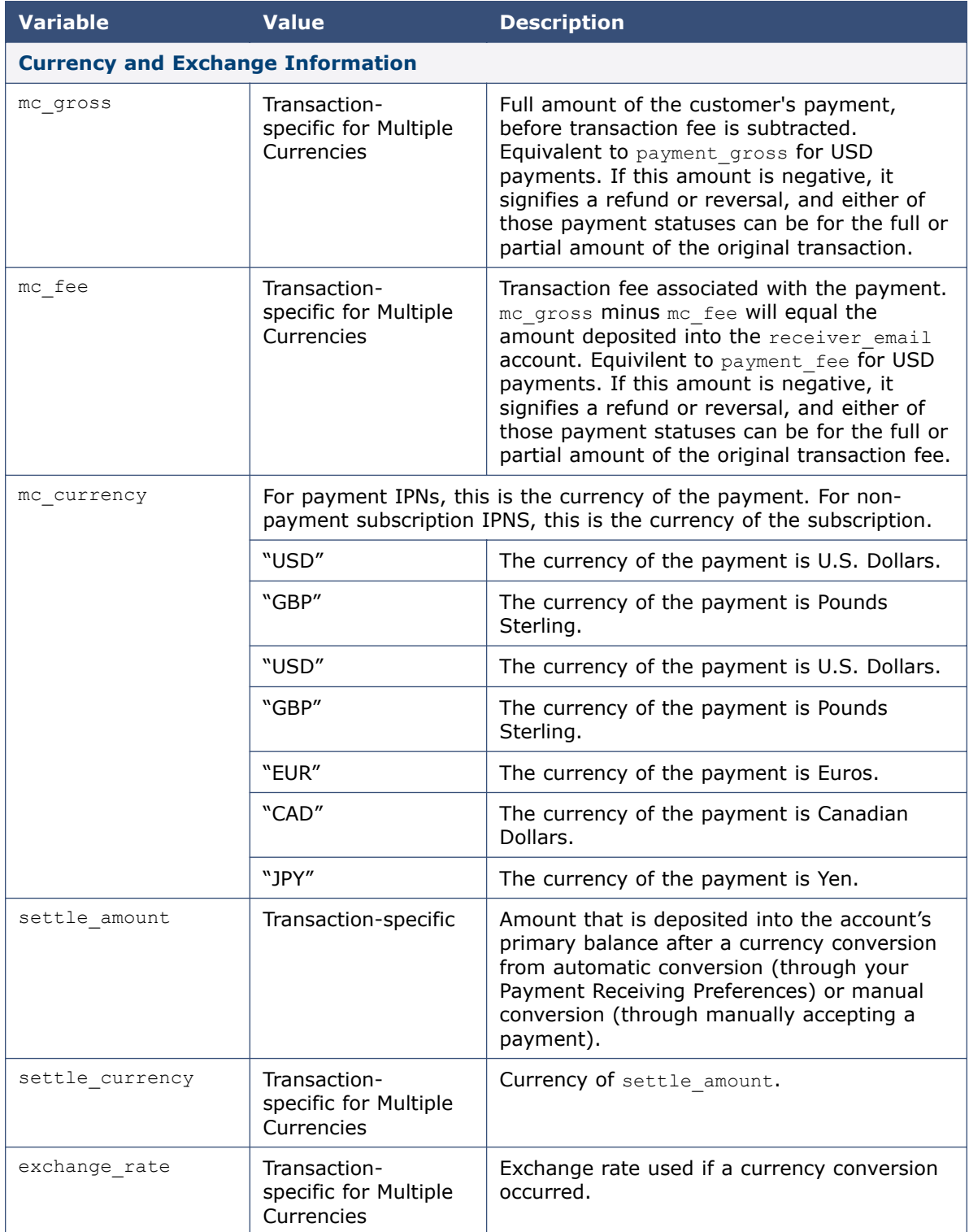

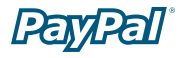

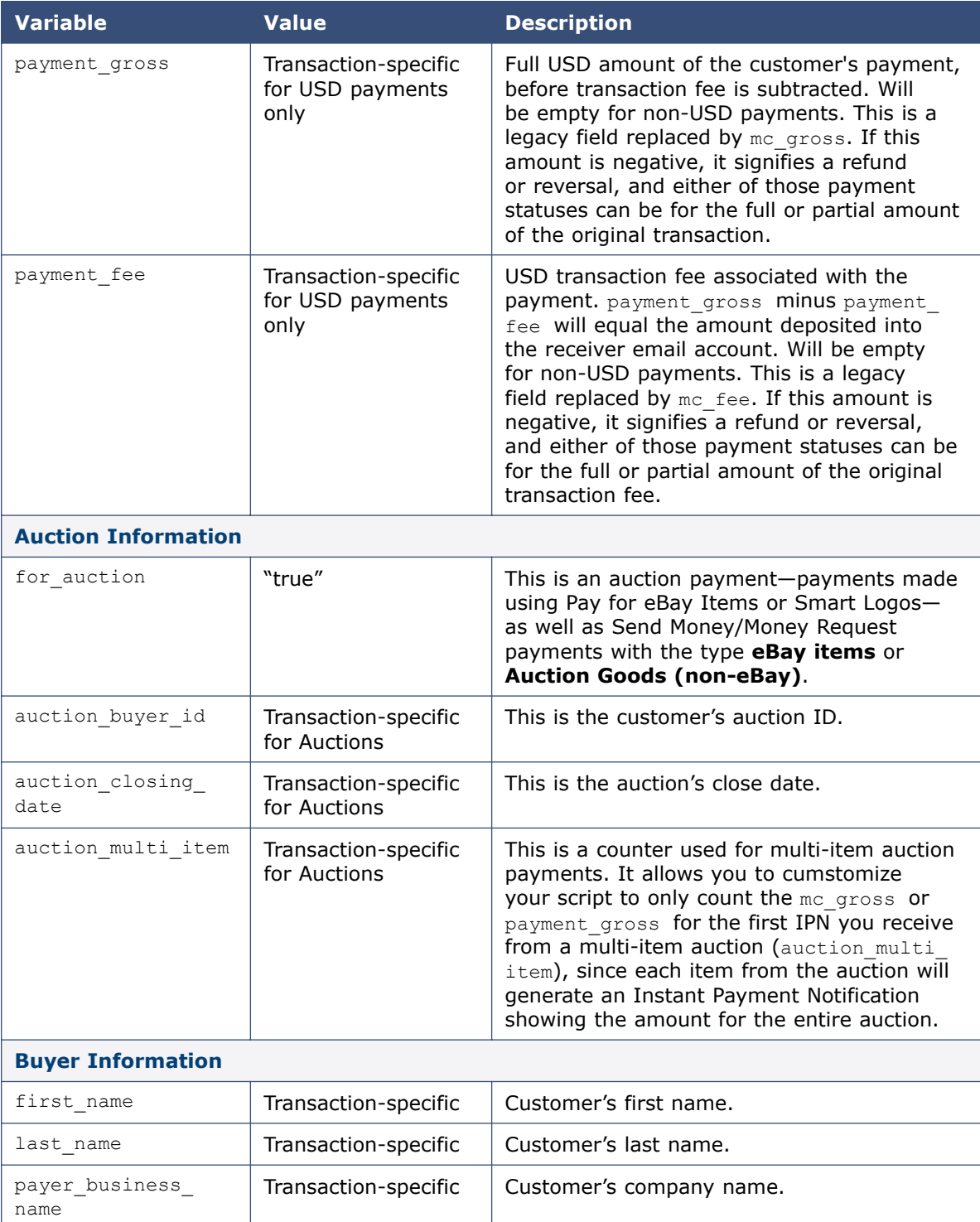

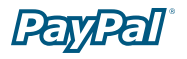

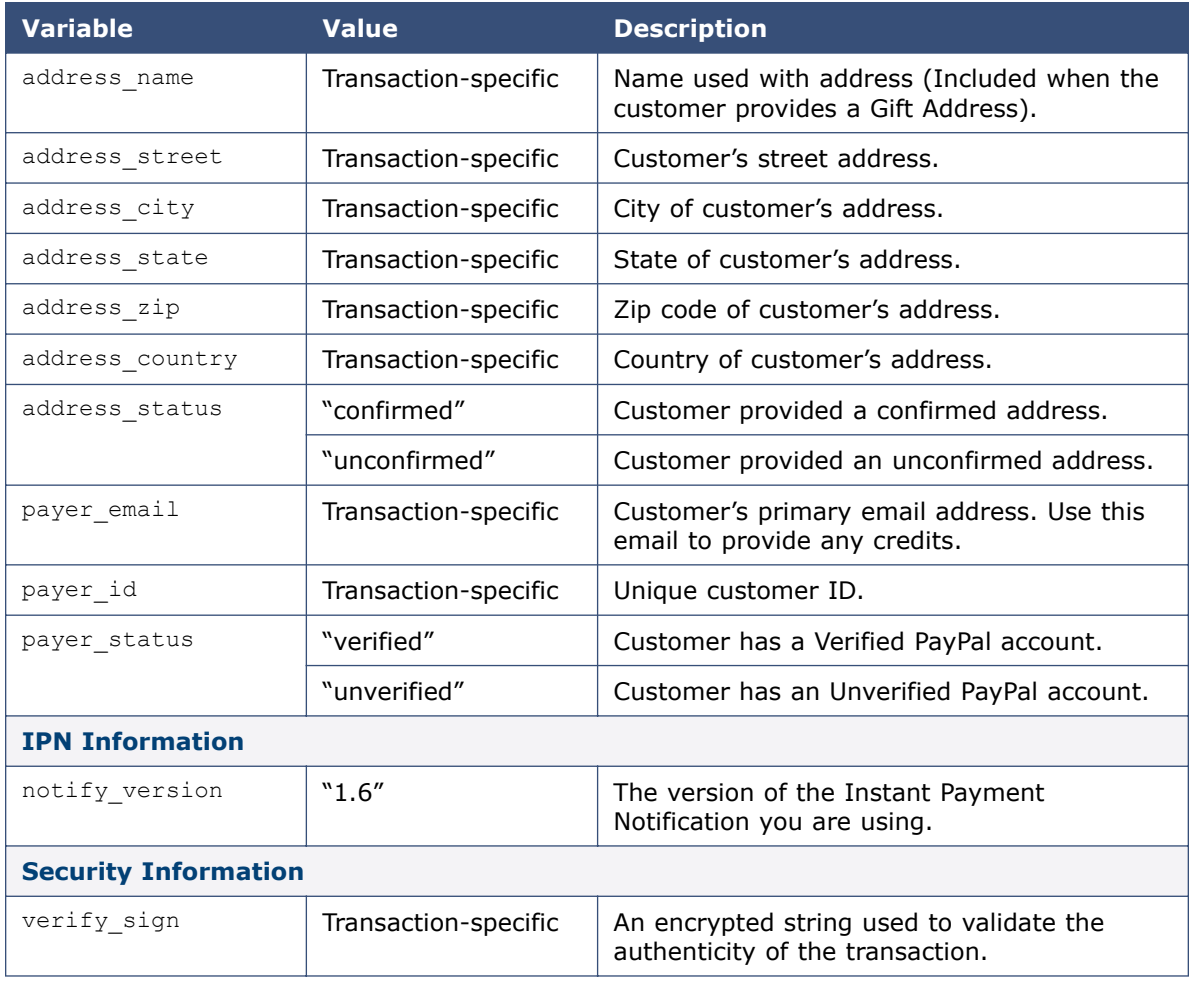

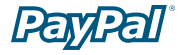

### **Using IPN**

Getting set up to use IPN and validate notifications

### **Setting up IPN**

To set up IPN:

- 1. Log in to your Business or Premier PayPal account.
- 2. Click the **Profile** subtab.
- 3. Click on the **Instant Payment Notification Preferences** link in the **Selling Preferences** column.
- 4. Click **Edit.**
- 5. Click the checkbox and enter the URL at which you would like to receive your IPN Notifications.
- 6. Click **Save.**

#### **Notification Validation**

To ensure that a payment has been made into your PayPal account, you **must**  verify that the email address used as your receiver email has been registered and confirmed in your PayPal account.

Once your server has received the Instant Payment Notification, you will need to confirm it by constructing an HTTP POST to PayPal. Your POST should be sent to https://www.paypal.com/cgi-bin/webscr. This post-back of the IPN data to a secure PayPal URL (i.e., https://) prevents 'spoofing,' so you can be sure that the IPN came from PayPal.

**Note:** It is possible to implement IPN without SSL (i.e., http://), but then the IPN data that is received and posted back is not secure.

You must post all of the form variable you received exactly as you received them. You will also need to append a variable named cmd with the value notify-validate (e.g., cmd=\_notify-validate) to the POST string.

PayPal will respond to the post with a single word, "VERIFIED" or "INVALID," in the body of the response.

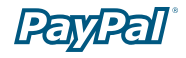

When you receive a VERIFIED response, perform the following checks:

- 1. Check that the payment\_status is **Completed**.
- 2. If the payment status is **Completed**, check the txn id against the previous PayPal transaction you have processed to ensure it is not a duplicate.
- 3. After you have checked the payment status and txn id, make sure the receiver email is an email address registered in your PayPal account.
- 4. Check that the price, mc\_gross, and currency, mc\_currency, are correct for the item, item name or item number.
- 5. (Optional) To be 100% certain of the authenticity of this tranasaction, you can check PayPal's digital certificate if you are using SSL:

/C=US/ST=California/L=Palo Alto/O=PayPal, Inc./OU=Information Systems/ CN=www.paypal.com

Once you have completed the above checks, you may update your database based on the information provided.

If you receive an INVALID response, you should investigate. In some cases, this response is caused by an IPN error, possibly from a change in the IPN format. To determine if it is an IPN error, first examine your code. If you need further assistance, go to http://www.paypal.com/wf/, click the **Seller Tools** topic, and then click **Instant Payment Notification (IPN)**.

#### **Specifying Your Notification URL**

If you only need to receive your IPNs at a single URL, you can enter that URL in the **Preferences** section of your Profile.

If you would like to receive payment notifications for different payments at different URLS (i.e. if you need to separate payments made to different websites you run), you can manually pass the IPN URL with each payment by including it in that payment's HTML code. Use the notify url field to pass this information.

The notify  $url$  for a specific payment will be saved, and any subsequent updates to that payment (e.g. cleared eCheck) will be sent to that  $notify$  url. When you pass a notify url in your HTML code, it will override any preferences you set in your Profile.

# **Using IPN with Subscriptions and Recurring Payments**

Additional information if you receive PayPal Subscriptions payments

### **Subscriptions Variables**

In addition to the variables listed in the previous table, the following variables are included in Subscriptions IPNs:

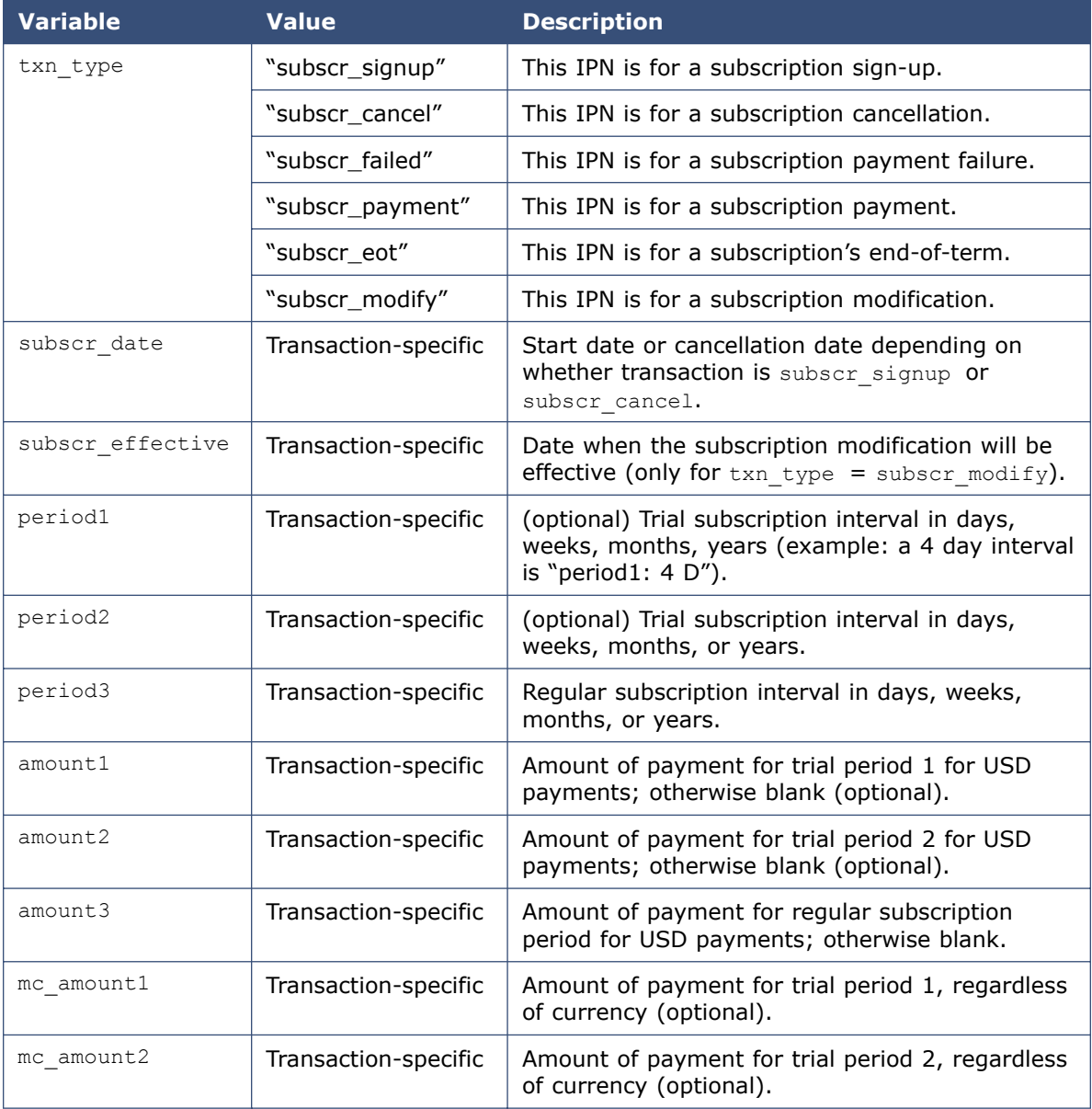

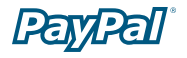

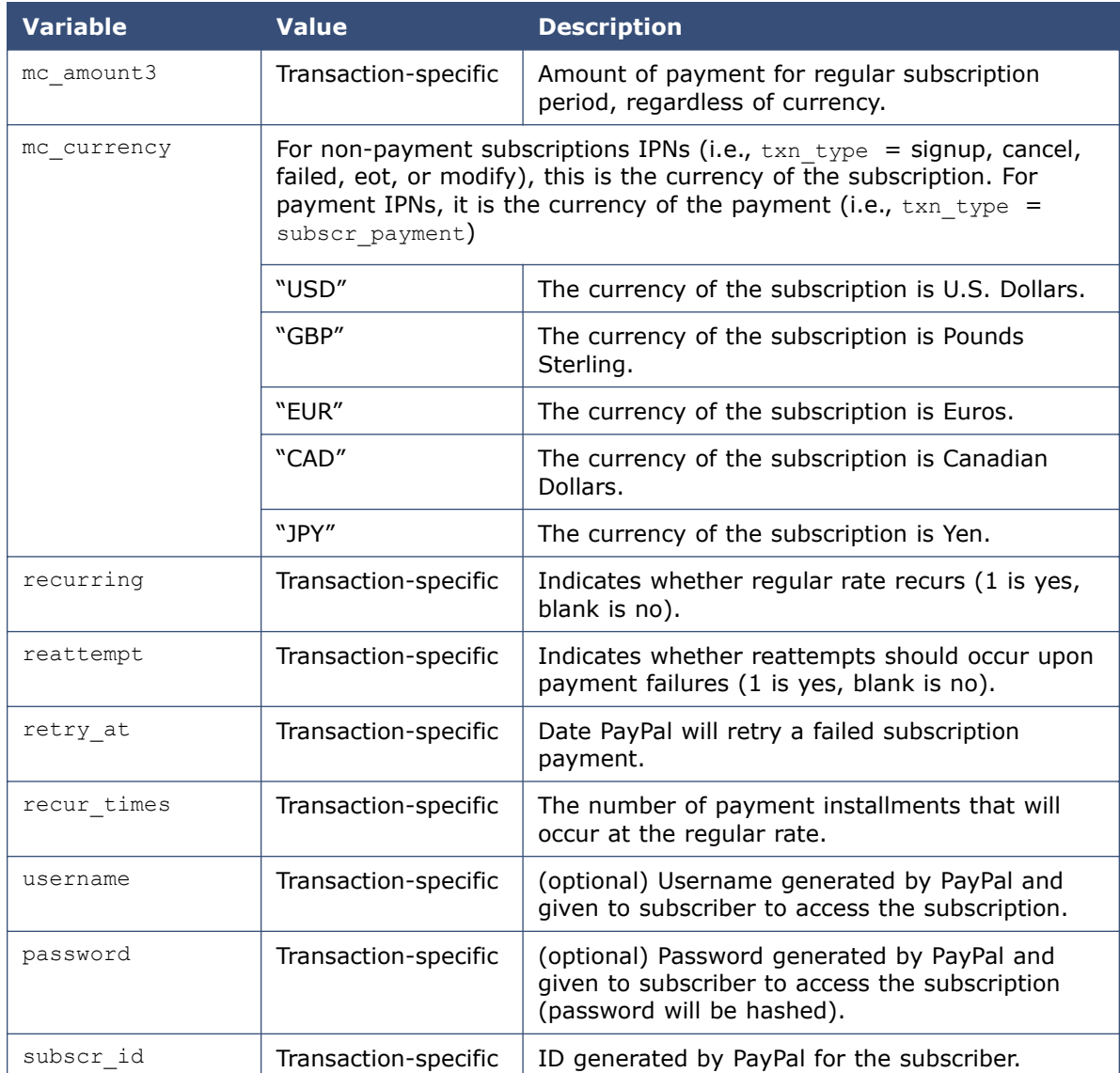

### **Variables for Each Subscription Type**

The following table shows which variables are associated, and may be included, with each transaction type. Please note that the IPN will only contain variables for which it has information.

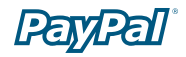

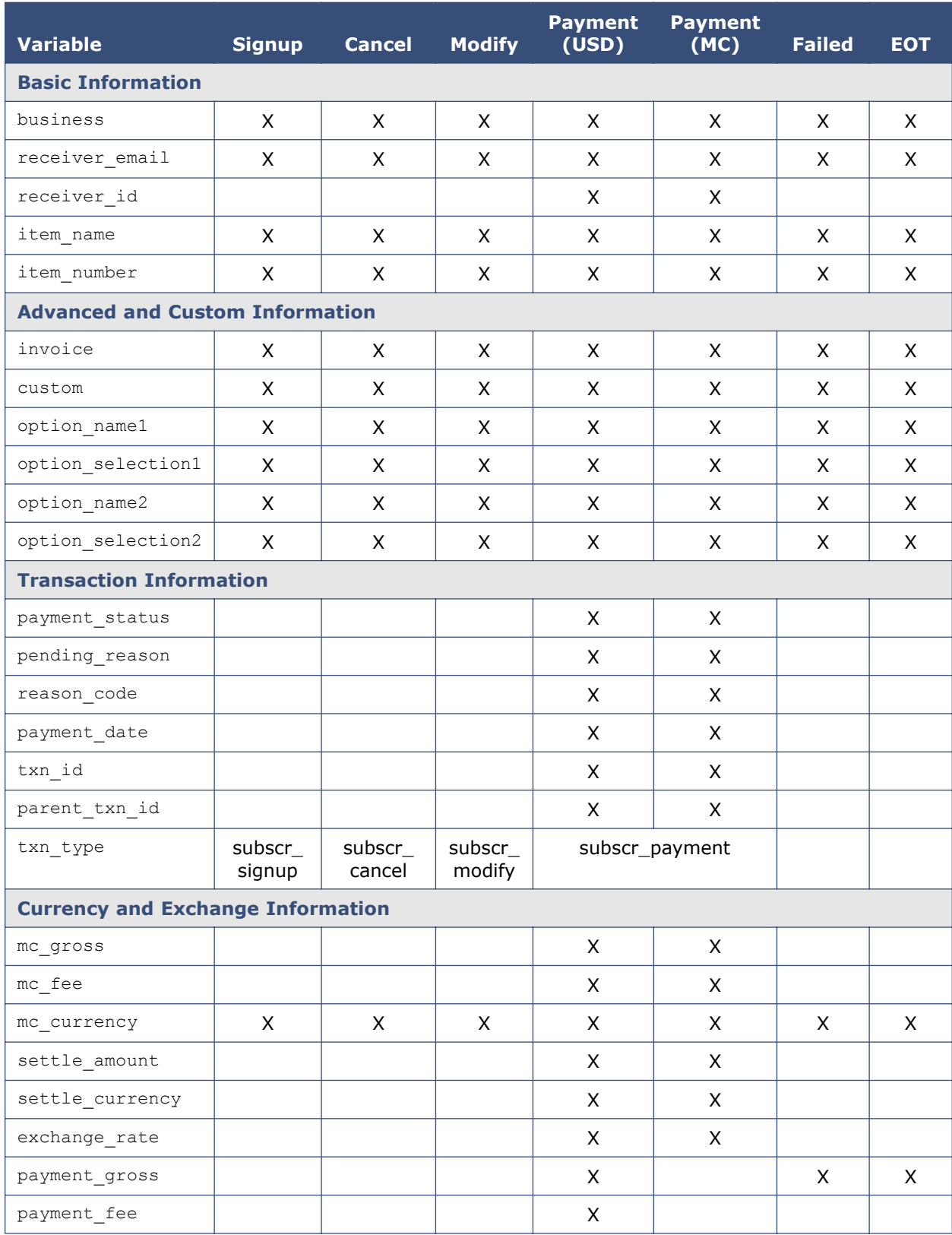

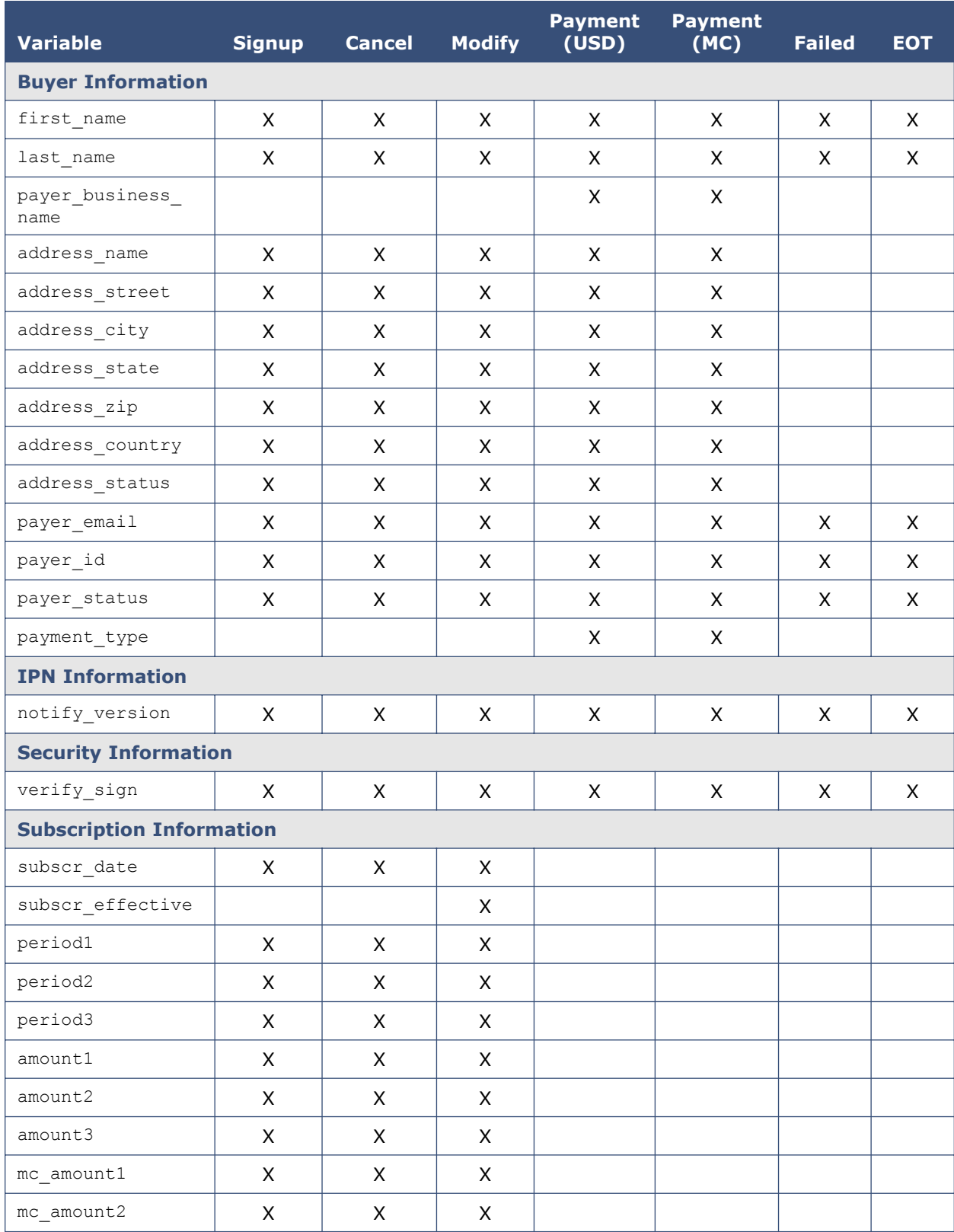

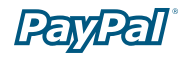

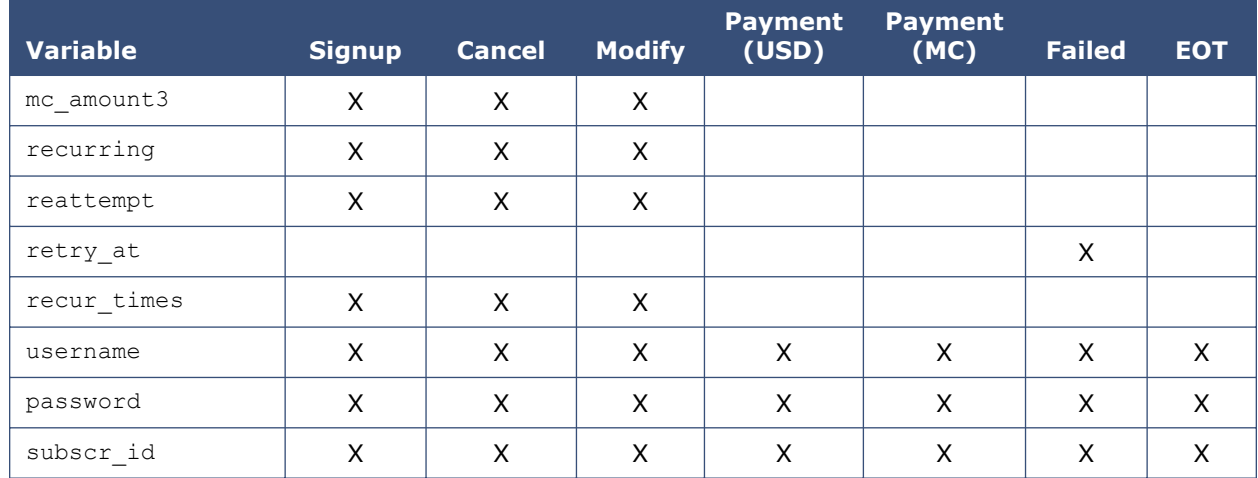

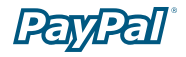

# **Testing IPN**

You should always test your IPN implementation with the live PayPal system. Here's an easy way to do it:

 1. Sign up for a Personal PayPal account if you don't already have one, and add a credit card to the account. This will be your "buyer" account.

**Note:** According to the PayPal User Agreement, you may have one Personal and one Premier/Business account. Please do not set up any additional PayPal accounts, as this may result in your account access being limited.

- 2. Make sure that your Business/Premier account is Verified. This is the account which uses IPN, your "seller" account.
- 3. Log in to your buyer account and send money to your seller account, as if you were making a regular payment. You can send a very small amount, such as \$0.01.
- 4. Check the results of your IPN test.
- 5. Log in to your seller account and refund the payment. To refund a payment, go to the **Transaction Details** page and click the **Refund Payment** link at the bottom. The refund reverses the entire payment, including transaction fees. Remember that you only have 30 days to refund the payment.

This testing method is free of charge and lets you complete the entire process yourself. If you would prefer not to open a second PayPal account, you can also have friends or trusted clients send you test payments, which you can then refund.

**Testing tip 1:** PayPal recommends you start with one of PayPal's code samples available at https://www.paypal.com/ipn under the **Code Samples** section. There are code samples for the following development environments.

- ASP/VBScript
- ColdFusion
- Java/JSP
- PERL
- PHP

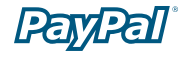

**Testing tip 2:** In your **Website Payments** button HTML code, add or modify the return and  $rm$  variables as follows (replacing the URL with the URL for your website):

<input type="hidden" name="return" value="http://www.mysite.com"> <input type="hidden" name="rm" value="2">

Then, from the buyer account, click on the **Website Payments** button and complete the transaction. Once you get to the PayPal **Payment Complete** page, you can use your browser's View Source function to view the values of the posted IPN variables at the bottom of the code.

**Testing tip 3:** You can put debugging print statements into your IPN script. PayPal recommends creating a debugging mode of your script that you can turn off and on by commenting or uncommenting a variable. Set the return variable in your **Website Payments** button HTML code to point to your IPN URL. When you complete the payment, the output of your script's print statements will be sent to your browser.

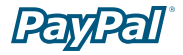

### **Using IPN with Multiple Currencies**

With multiple currencies, you can accept payments in U.S. Dollars, Canadian Dollars, Euros, Pounds Sterling, and Yen. As a result, your IPNs will then include information about the currency of the payment. The following overview explains how IPN interacts with multiple currencies.

**Note:** If you are using one of PayPal's Website Payments solutions (e.g. PayPal Shopping Cart), and would like to be paid in a currency other than U.S. Dollars, you will need to set up your buttons for your currency of choice. For additional information, please refer to the PayPal website or the manual for your PayPal Website Payments Solution.

#### **payment\_gross and payment\_fee**

These variables reflect the amount received and corresponding fee of U.S. Dollar (USD) payments. If the amount received and fee deducted are in a currency other than USD, the variables will still appear in your IPN, but will have no values in them.

**Note:** payment fee is not always present in IPNs, such as when a payment is pending.

These values are absent for non-USD payments so that IPN scripts will not process these amounts as USD. This will intentionally break IPN scripts that do not handle Multiple Currencies payments if they receive a non-USD payment. However, legacy IPN scripts will continue to work as before as long as the merchant only receives USD payments.

#### **Multi-currency IPN Variables**

IPNs that use the payment gross variable will have the following multi-currency variables added. The variables  $mc$  gross and  $mc$  fee will not be added to IPNs with txn type: subscr signup, subscr cancel, subscr modify, subscr failed, or subscr\_eot.

• **mc\_gross**: Full amount of payment received, before transaction fee.

**Note:** If payment is in USD, the payment gross value will equal mc gross.

• **mc\_fee**: Transaction fee associated with the payment. Variable should function like "payment fee" variable (variable does not appear when payment pending, and so on).

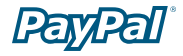

**Note:** If payment is in USD, the payment fee value will equal mc fee.

- **mc\_currency**: Currency of mc\_gross, mc\_fee, payment\_gross, and payment\_ fee amounts. The values are (note the capitalization):
	- USD
	- EUR
	- GBP
	- CAD
	- JPY

For non-payment subscription IPNs, such as signup, cancel, modify, failed, and eot, mc\_currency will refer to the currency of the subscription, rather than the currency of the payment.

For payment subscription IPNs, me currency will refer to the currency of the payment. Examples 1 & 2 below refer to subscr payment IPNs.

**Example 1:** If a user with a USD balance receives a \$100 USD payment, the following variables will be used for the payment:

- mc\_gross = payment\_gross
- mc fee = payment fee

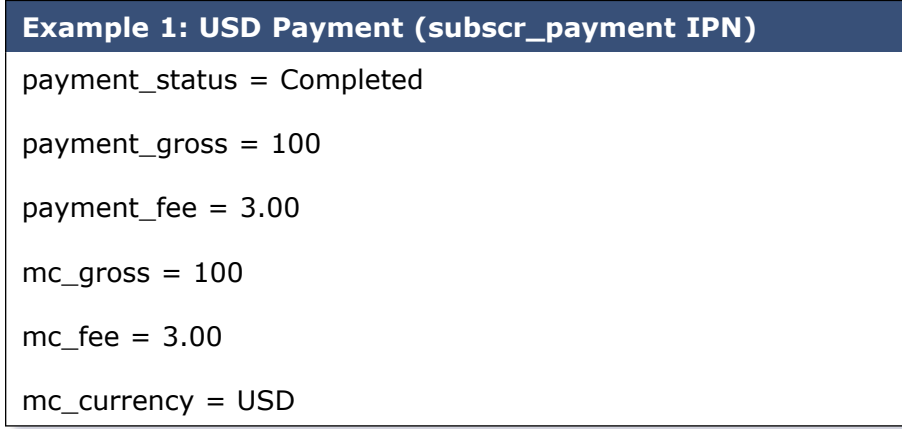

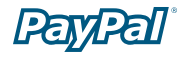

**Example 2:** If a user with a CAD balance receives a \$100 CAD payment, the following variables will be used for the payment:

- mc gross and mc fee have values
- payment gross and payment fee are blank

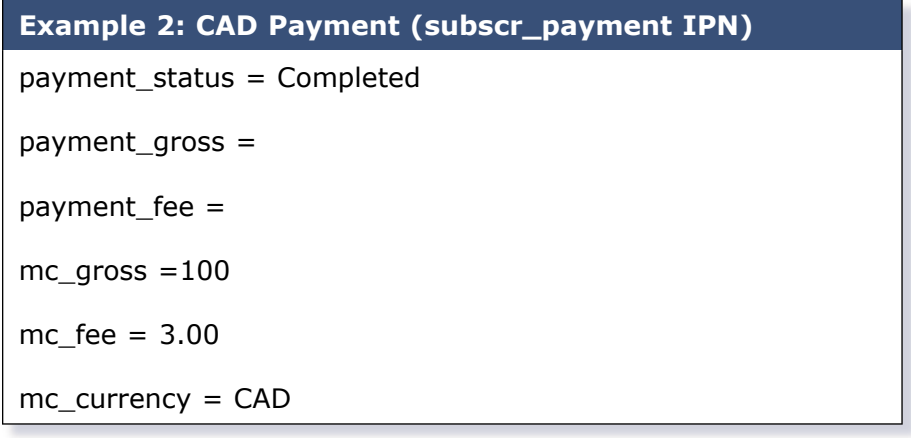

#### **Additional Variables**

IPNs for payments that are either manually or automatically converted into the primary currency of the account will include the following three new variables with information on the conversion:

- settle amount: Amount that is deposited into the user's primary balance after the conversion occurs.
- **settle currency: Currency of settle amount.**
- **exchange\_rate**: Exchange rate used if a conversion transaction occurs.
- **pending\_reason**: In addition, payments that are "pending" because the balance needs to be manually accepted, either because the account does not currently have a balance in that currency or because automatic conversion is not turned on, will have a new IPN pending\_reason: pending reason = multi currency.

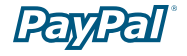

**Example 3:** If the account is set to automatically convert payments, these variables will be used to show the conversion. This example is for a user with a USD balance who receives a payment of 100 GBP:

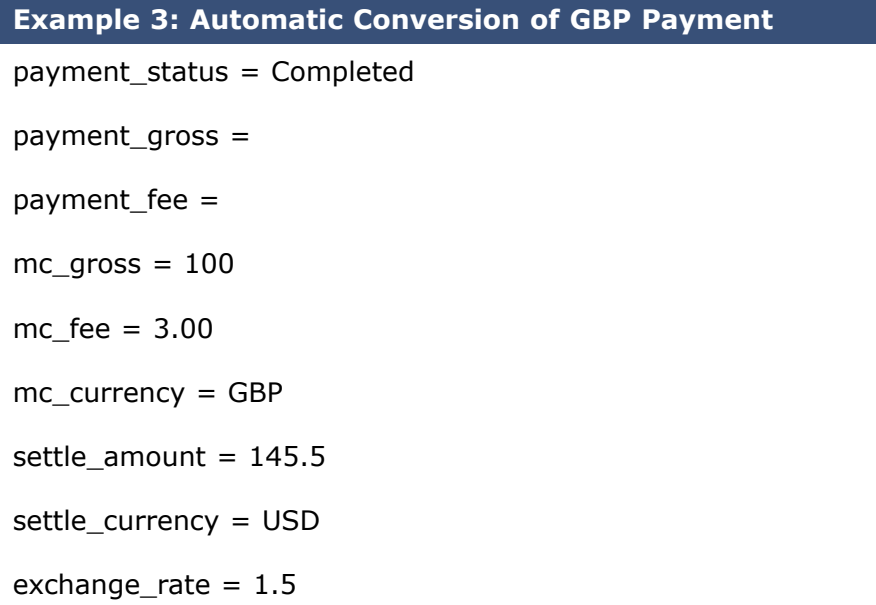

**Example 4:** If a payment received is pending due to pending reason = multi currency, the first IPN received would not have the settle\_amount, settle\_ currency, or exchange rate.

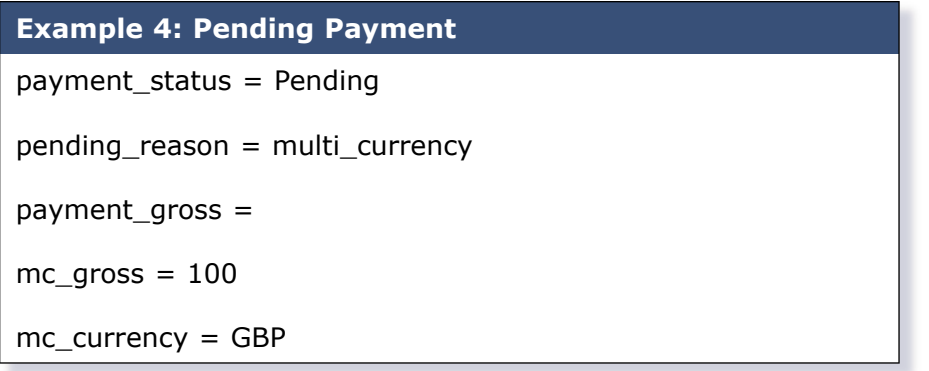

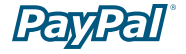

The second IPN would contain information about settling the payment. If the payment is accepted into the account's primary currency, which is USD in the following example:

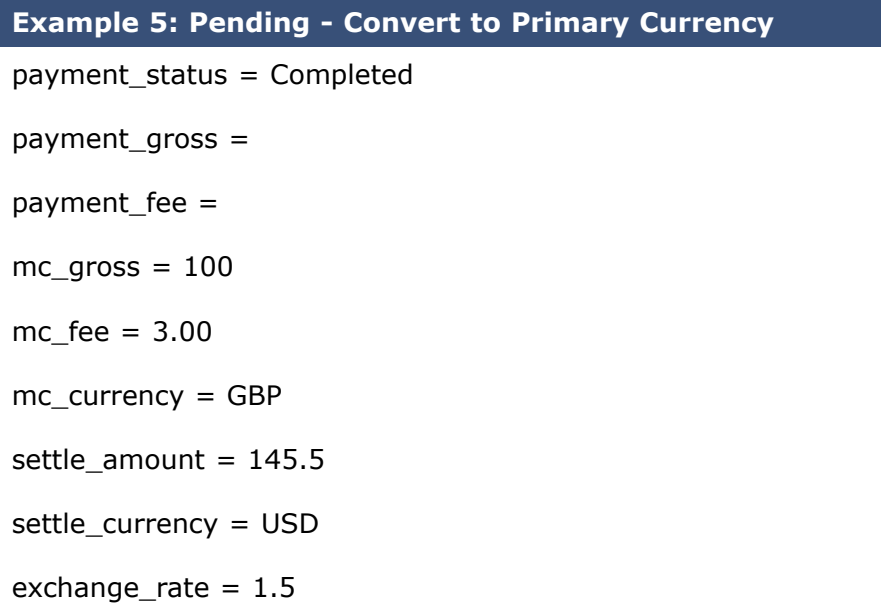

If the payment is accepted into a balance of the same currency:

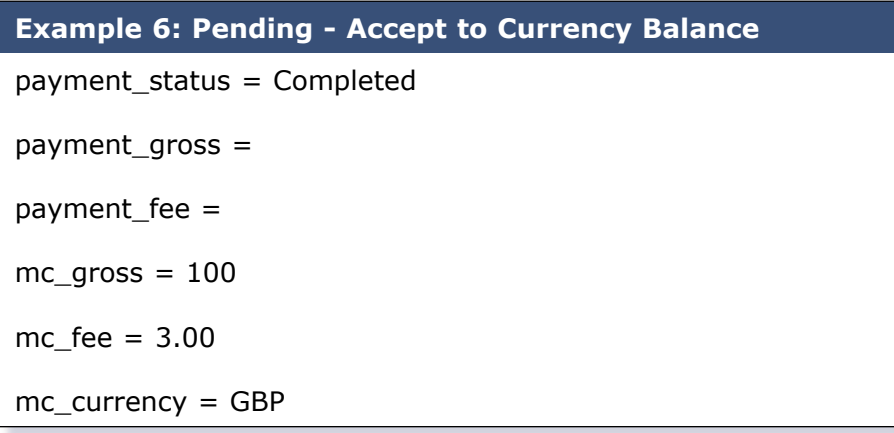

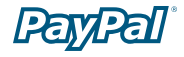

If the payment is denied:

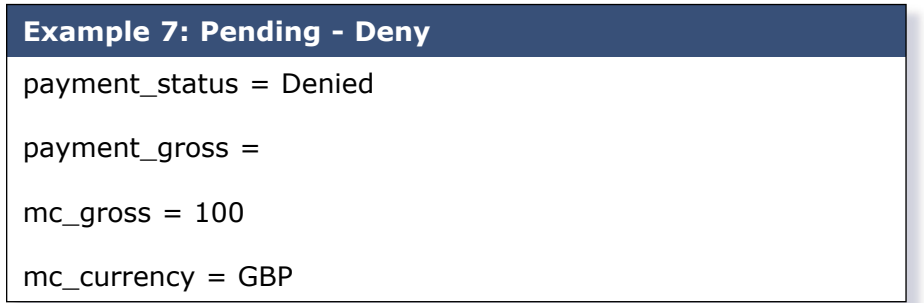

**Note:** If a user receives a payment into a currency balance and later converts this amount into another currency balance, the corresponding currency conversion transaction has no IPN.

# **Where to Get Help with IPN**

### **PayPal Help**

If you need further assistance, go to http://www.paypal.com/wf/, click the **Seller Tools** topic, and then click **Instant Payment Notification (IPN)**.

### **PayPal Developer Discussion Boards**

You can also check the PayPal Developer Discussion Boards at http://www.paypaldev.org for help